## **Reporting – Remove Factor Labels from Header**

*This White Paper gives step-by-step instructions for removing the Factor Labels from the header area of the standard First Article template.*

## **The Report Designer**

The directions shown here will remove the Factor Labels from the header area of the report but will leave the Factor values. This is a lengthy process, but relatively simple to accomplish.

- 1. From QC-CALC Real-Time choose the **Report – Design Template** menu.
- 2. Choose the OnePiece.FST template from the list of files that appears and click **Open**.
- THE Designing the Template C:\Prolink\QC-CALC 3.4 QC\Template\Default\ONEPIECE.FST Eile Edit Project Objects View ? Layers  $\vert x \vert$  $\begin{array}{cccccccc} 0 & 1.0 & 2.0 & 3.0 & 4.0 & 5 & 6.0 & 7.0 & 8.0 & [\text{in}] \end{array}$  $\Box \triangledown$ Q V First Page **V** TableLayer May 14, 2014<br>10:10:43 AM **Prolink First Article Report**  $\overline{\mathbf{A}}$ Prolink  $\Box$ **LSBvity Actual Beviation Status** ting to see if these are the notes! Ó  $-8.3588 +$ Date Attols Bration December 12 1994 1.0000  $-1.0010$  $1.0003$   $\frac{1}{1}$   $\frac{1}{1}$   $\frac{1}{1}$   $\frac{1}{1}$   $\frac{1}{1}$   $\frac{1}{1}$   $\frac{1}{1}$   $\frac{1}{1}$  $\frac{3.0}{2.0}$  to to the distribution of the contract of distribution Time of Inspection 12:00:00 PM Machine Type  $\overline{\mathbf{r}}$  $rac{|CMM|}{12R}$ 圓  $\blacksquare$ 圓  $\mathbf{Q}_\mathrm{a}$ Objects Layers Preview  $\begin{array}{c|c|c|c|c} \hline \textbf{0} & \textbf{x} & \textbf{0} & \textbf{0} &$ **Properties** 图 钟··  $\circ$ General kanadana Project Description | The QC-CALC Xbar R... Active Design Layout Number of Issues  $\overline{1}$ Minimum Page Co... 1 Transition Effect for...  $6.0$ **El** Mail Parameter **E** Fax Parameter  $8.0$ <br>and a constrained a constraint of  $7.0$  $9.0$  and  $9.0$ la – **Separate** Page 1 of NOR **General Settings** E-**马** Layout Layout Preview **P.** Preview 5.900, 5.600 Select -nothing selected-
- 3. The Report Designer now appears on the screen.

4. In the **Layers** area in the upper left corner (**View – Windows – Layers** if it is not visible), uncheck the "TableLayer" item. This will make it a little easier to work because fewer items will be shown on the page while we're working.

## **Reporting – Remove Factor Labels from Header**

5. Next double-click the green box in the upper right corner that contains the Factor Values to be edited.

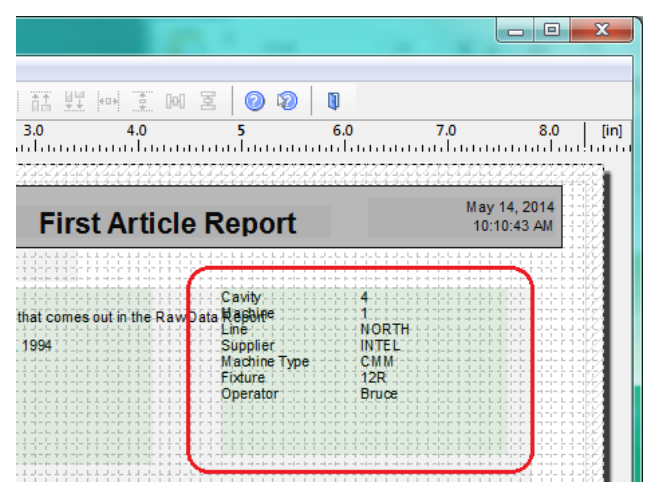

- 6. In the **Paragraph Properties** window that appears double-click the top line that is displayed on the left.
- 7. The **Edit Text** window that appears next you will need to edit the line shown towards the bottom of the screen. In the example being used here we will remove the "Cavity÷" part of the "Cavity÷  $4$ " shown at the bottom of the screen.

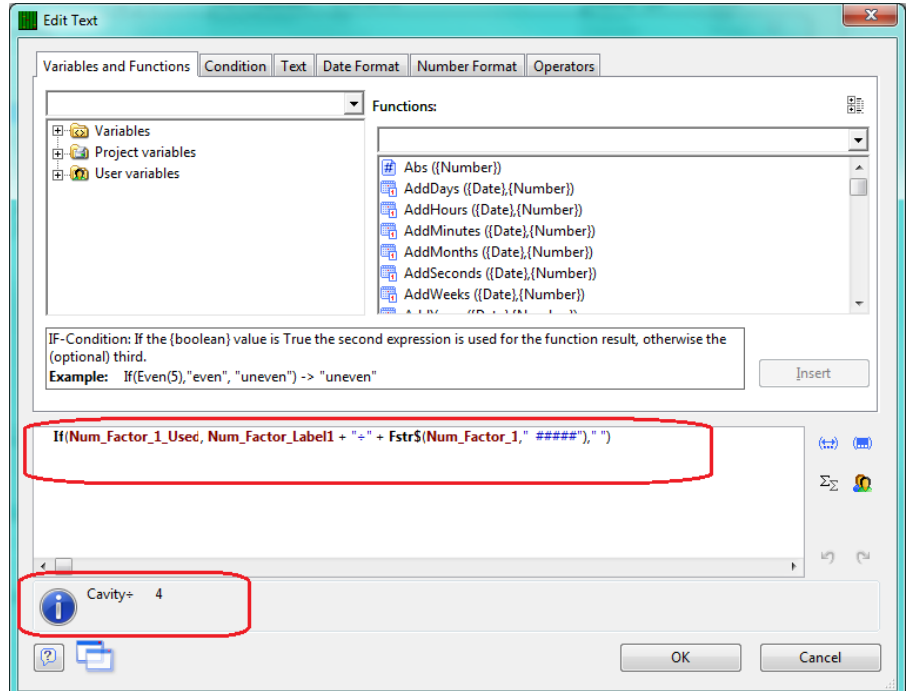

8. The picture below shows the portion of the line that needs to be removed. The 'Num\_Factor\_Label1 + "÷" +' is the part of the line that shows the Factor Label, so that is what needs to be deleted from the line. Just highlight that portion and hit the Delete key on your keyboard.

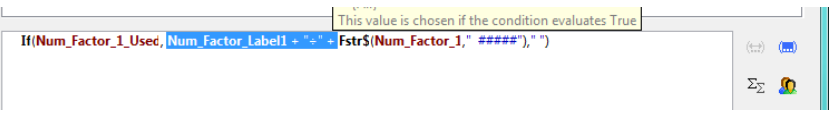

## **Reporting – Remove Factor Labels from Header**

9. Now that the Factor Label portion has been removed you can see the Results area just shows "4" instead of "Cavity: 4".

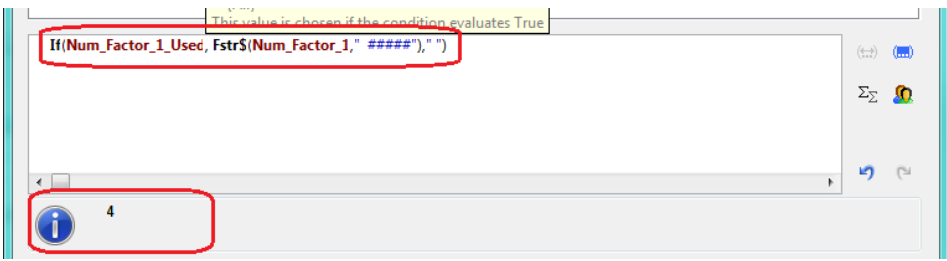

- 10. Click the **OK** button and you do the same process for the next line The Text Factor lines are basically the same except the portion to remove is 'Text\_Factor\_Label1 + "÷" +' instead.
- 11. Now click **OK** on the **Paragraph Properties** window and you should now see that all of the Factor Labels have disappeared from the green rectangle in the main Report Designer screen.

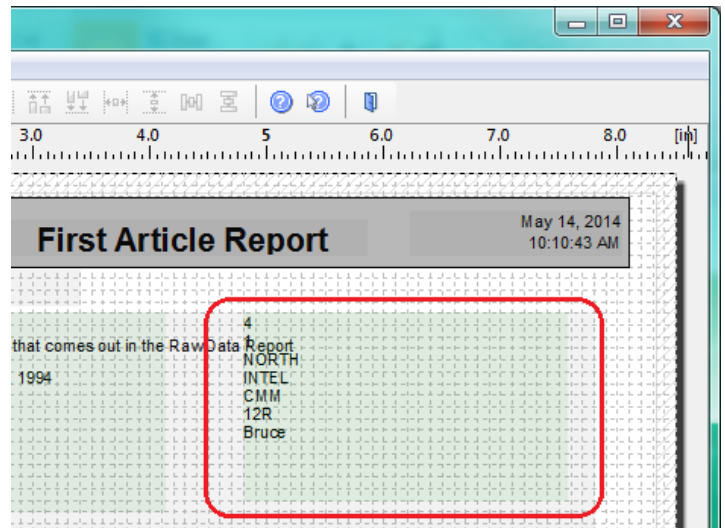

- 12. In the **Layers** area check the "TableLayer" item again.
- 13. Click **File – Save**, then **File – Exit** to get out of the Report Designer.
- 14. Now run your First Article report using the template you just changed.